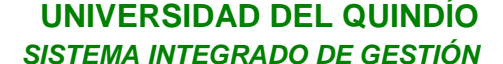

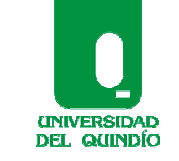

Código: Tutorial Versión: 01 Fecha: 2010/11/24 Página 1 de 12

**SISTEMA INTEGRADO DE GESTIÓN – SIG – PAGINA WEB**

### **PÁGINA SISTEMA INTEGRADO DE GESTIÓN (S.I.G) TUTORIAL**

1. Ingresamos al portal web de la Universidad del Quindío www.uniquindio.edu.co

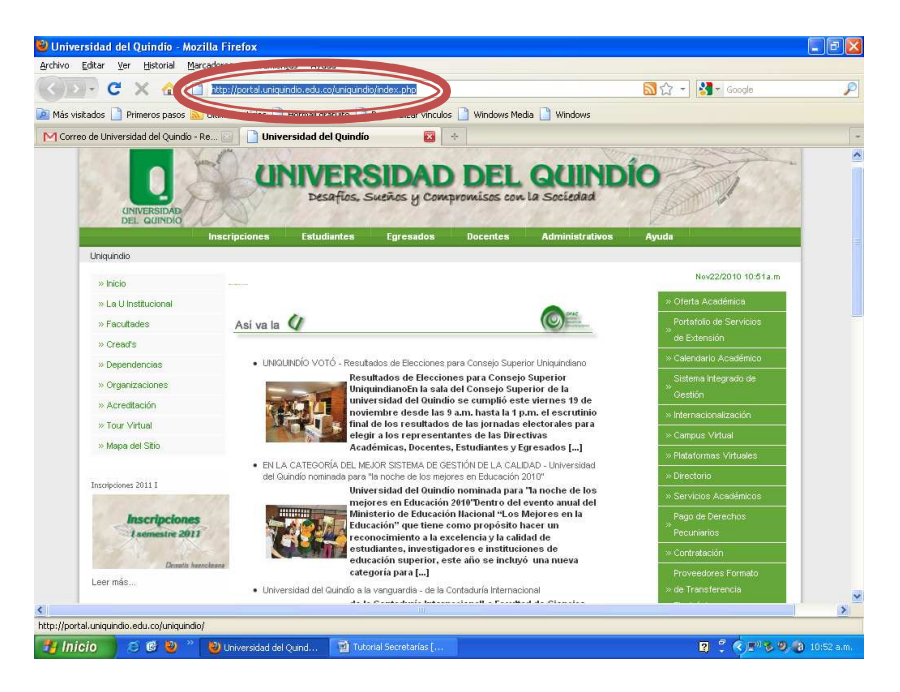

2. Ingresamos a la página principal del **Sistema Integrado de Gestión** de la Universidad del Quindío, dando click en el respectivo link

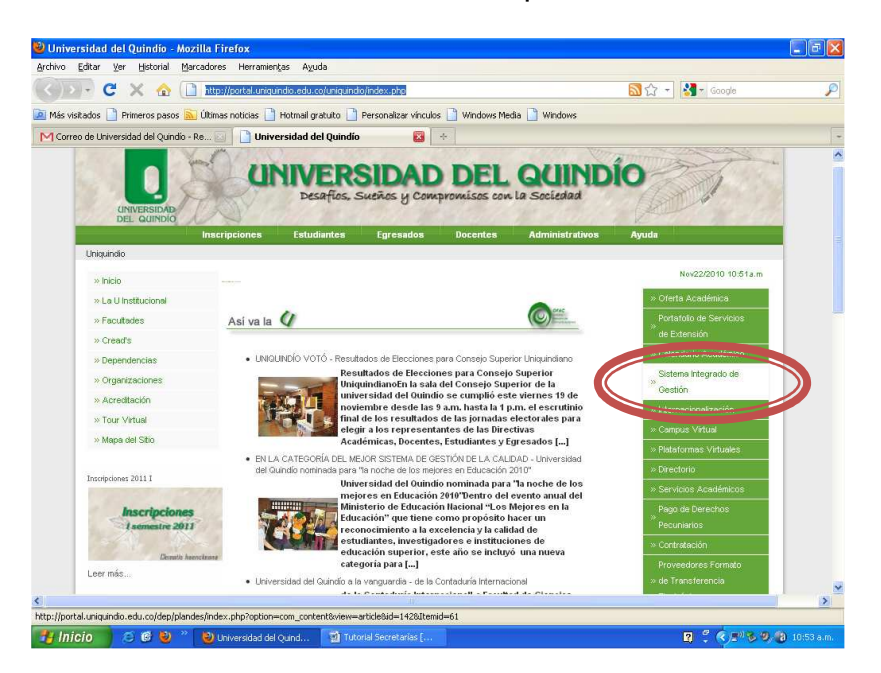

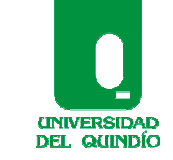

Código: Tutorial Versión: 01 Fecha: 2010/11/24 Página 2 de 12

**SISTEMA INTEGRADO DE GESTIÓN – SIG – PAGINA WEB**

O por el link del **logo de certificación en calidad otorgado por el ICONTEC**, ubicado en el extremo medio - derecho de la página principal de la Universidad del Quindío.

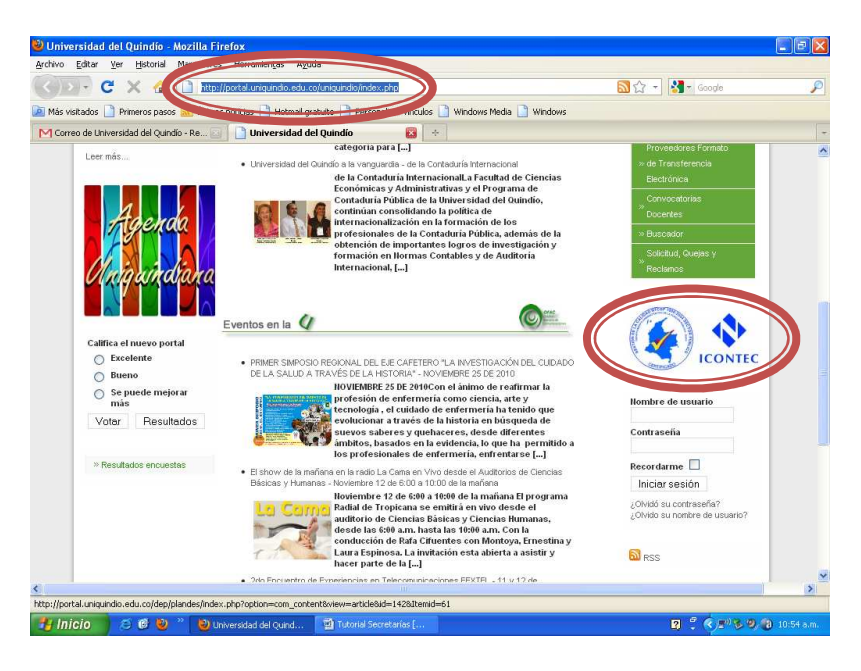

3. La página de calidad está conformada por **carpetas** de la siguiente manera:

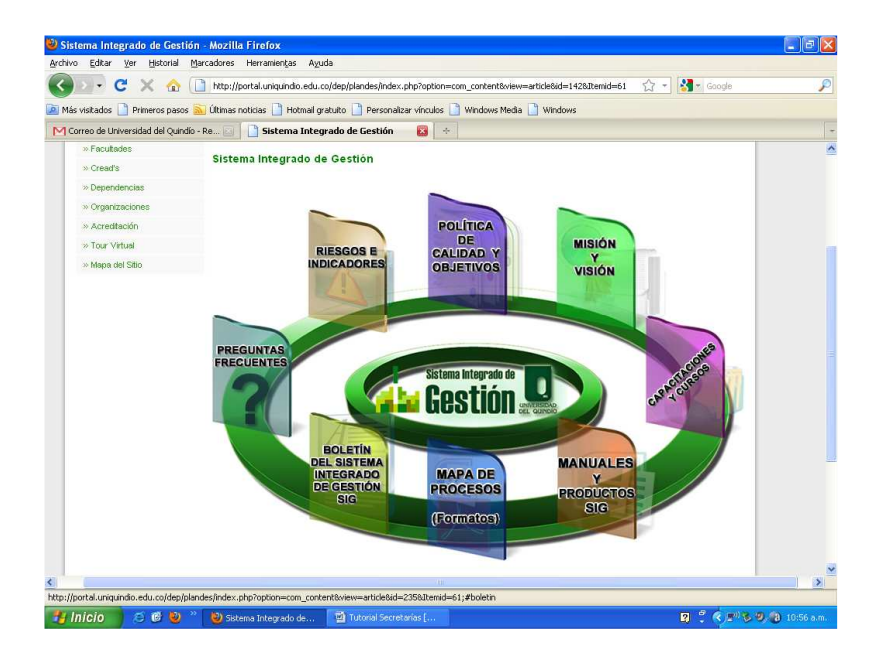

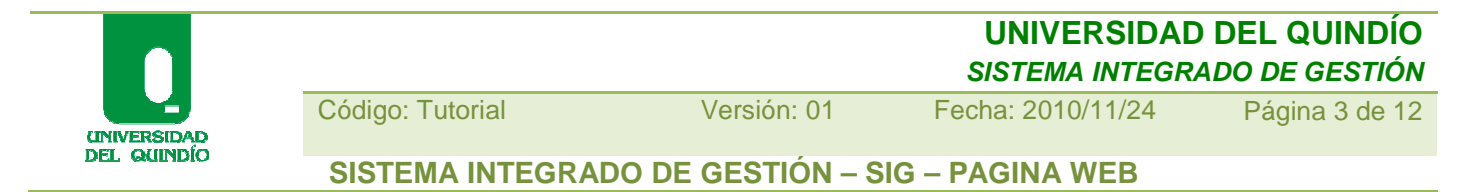

Ahora identifiquemos el contenido de todas y cada una de ellas:

## **Carpeta Política de Calidad y Objetivos:**

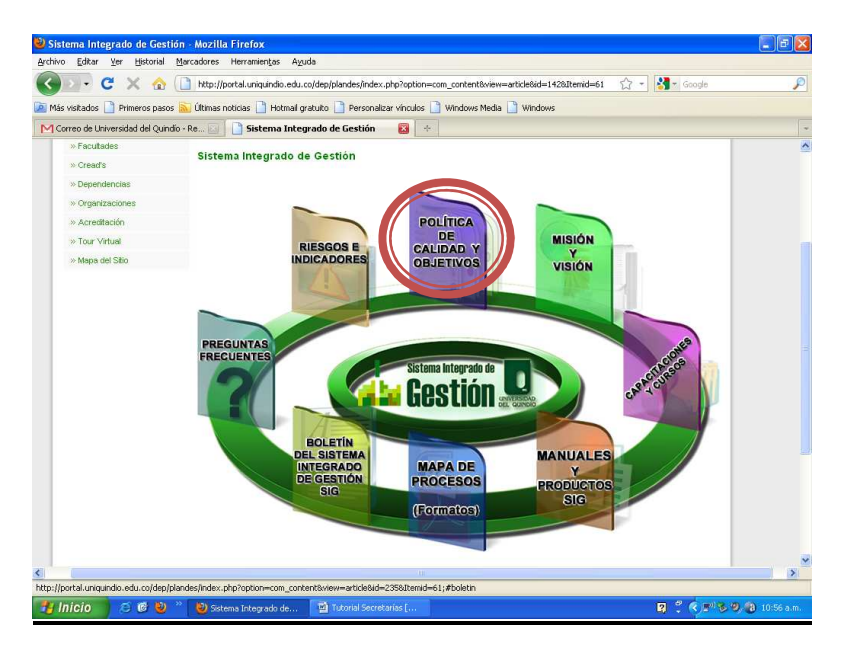

Dando Click en ésta carpeta identificamos los **Objetivos Institucionales y de Calidad** como medios para materializar la Misión y Visión

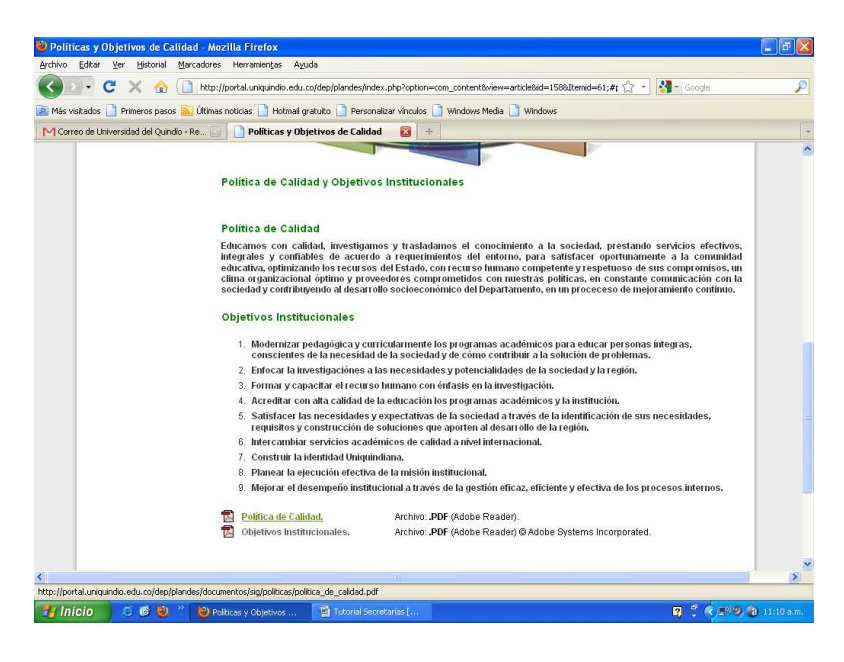

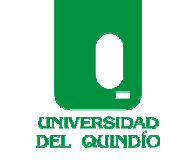

Código: Tutorial Versión: 01 Fecha: 2010/11/24 Página 4 de 12

**SISTEMA INTEGRADO DE GESTIÓN – SIG – PAGINA WEB**

## **Carpeta Misión y Visión:**

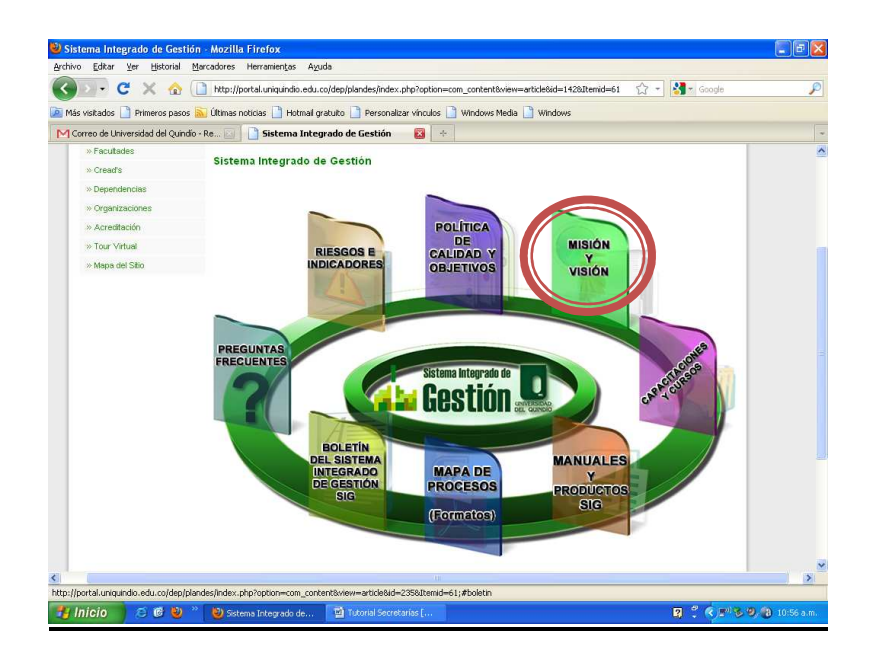

Dentro de ésta carpeta identificamos la **razón y proyección institucional** 

#### **Carpeta Capacitaciones y Cursos:**

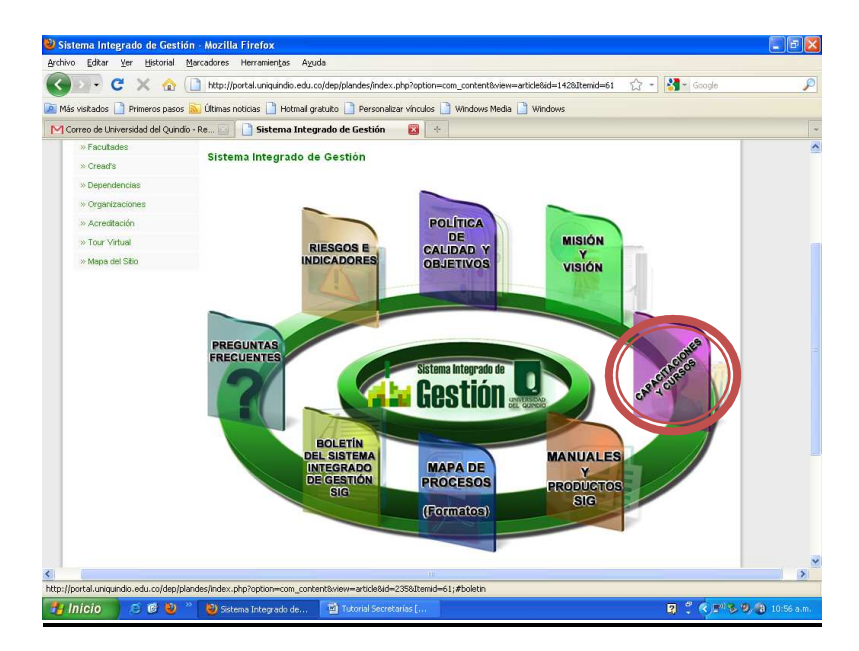

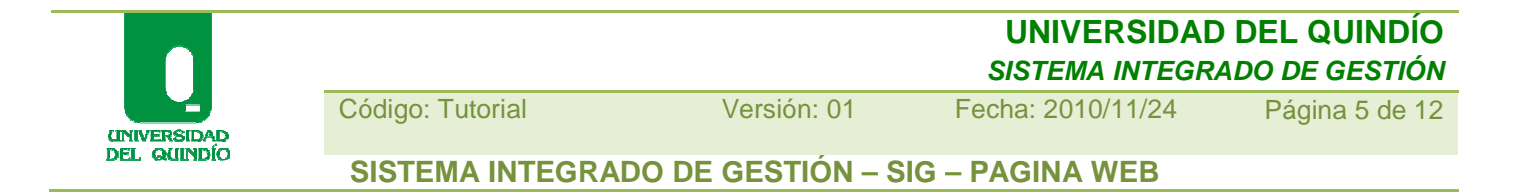

Dentro de ésta carpeta identificamos algunas de las **presentaciones SIG** que invitamos a visualizar.

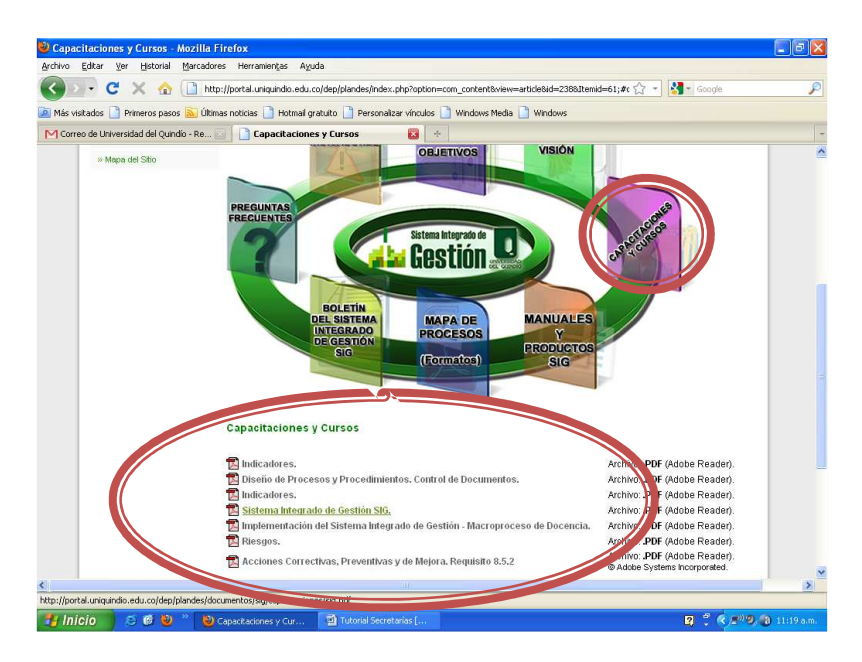

## **Carpeta Manuales y Productos SIG:**

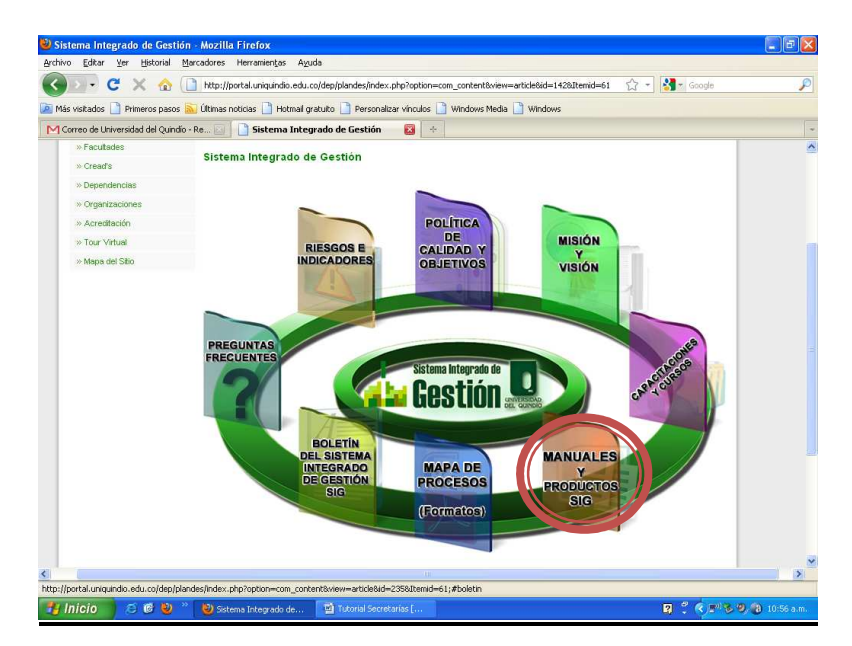

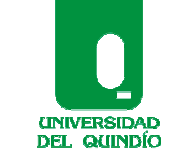

Código: Tutorial Versión: 01 Fecha: 2010/11/24 Página 6 de 12

**SISTEMA INTEGRADO DE GESTIÓN – SIG – PAGINA WEB**

Dentro de esta carpeta identificamos algunos de los documentos de ley (acuerdos, protocolos, resoluciones) que le dan vida jurídica y reglamentan el Sistema Integrado de Gestión (SIG) en la Universidad del Quindío.

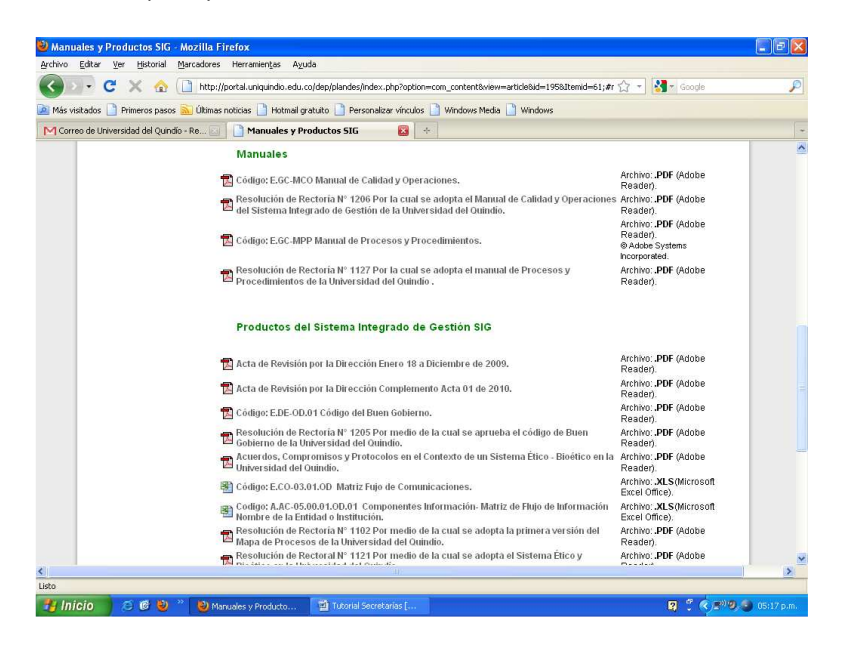

#### **Carpeta Mapa de Procesos (Formatos):**÷

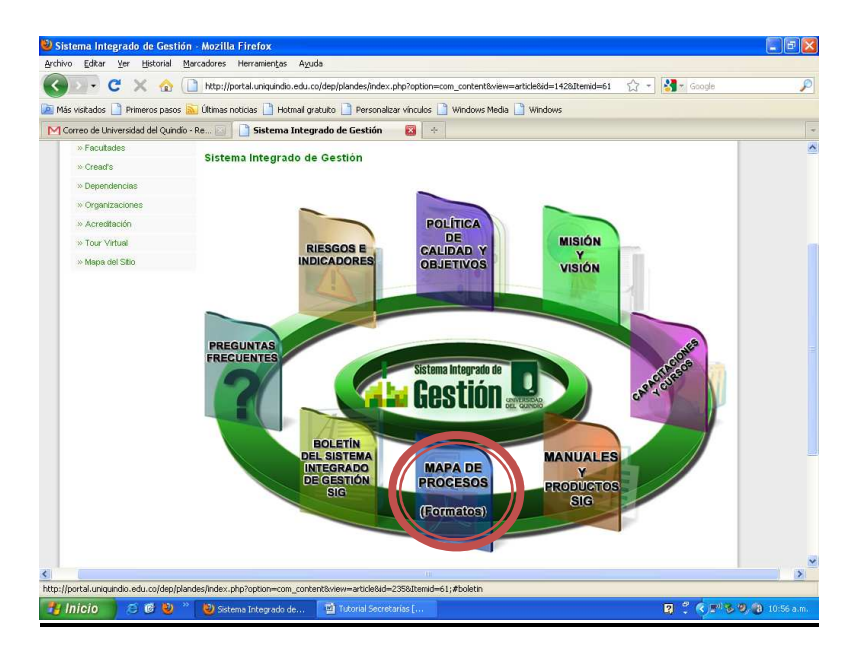

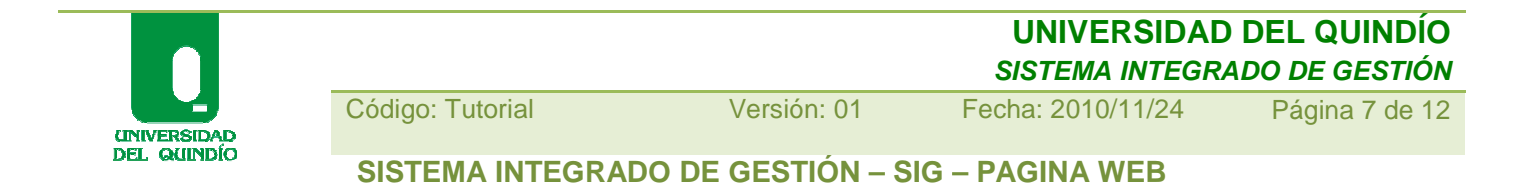

Dando click en éste link nos lleva al Mapa de Procesos Institucional; allí podemos ingresar a cada uno de los diecisiete (17) Macroprocesos estandarizados

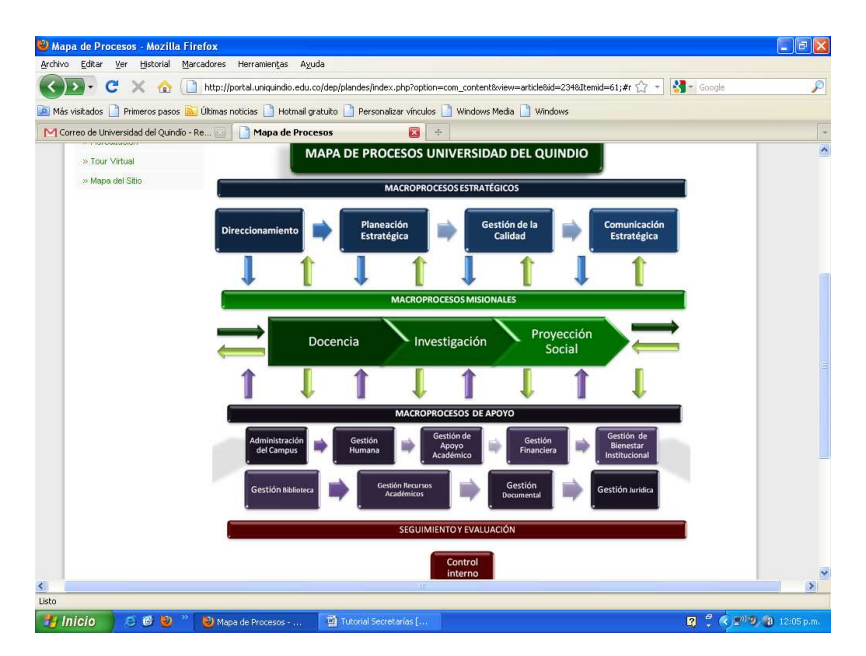

Una vez ingresamos a cada uno de los Macroprocesos, la estructura se conserva, cambia es su contenido.

Visualicemos el ejemplo con el Macroproceso Gestión de Calidad:

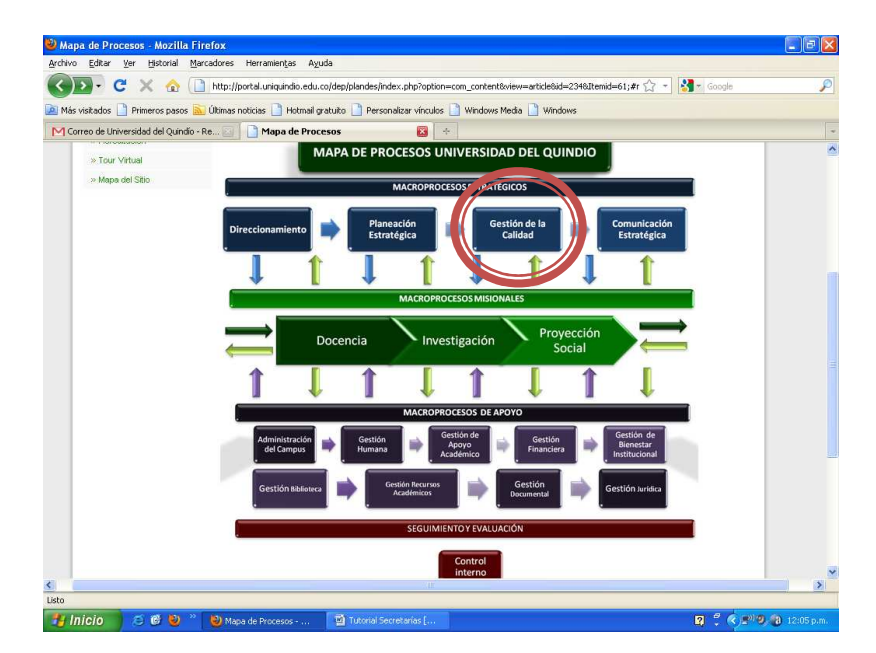

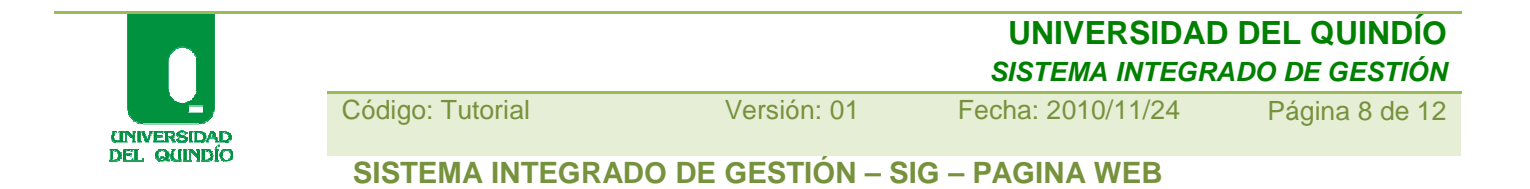

Al dar click sobre el **Macroproceso** se enlista su contenido:

a. Inicialmente, identificamos la sección estratégica del Macroproceso

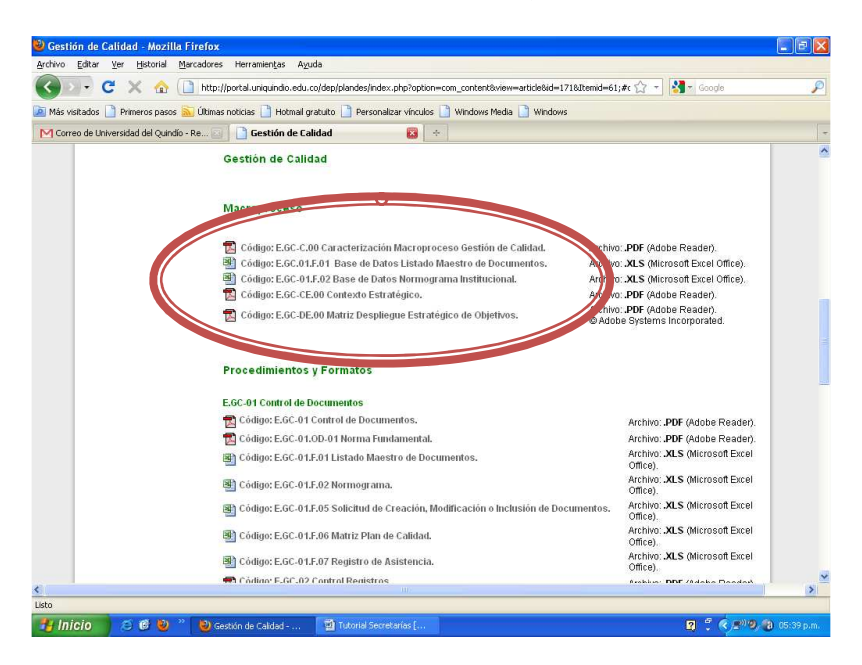

b. Posteriormente, el cuerpo del Macroproceso conformado por los procedimientos y formatos estandarizados de sus procesos

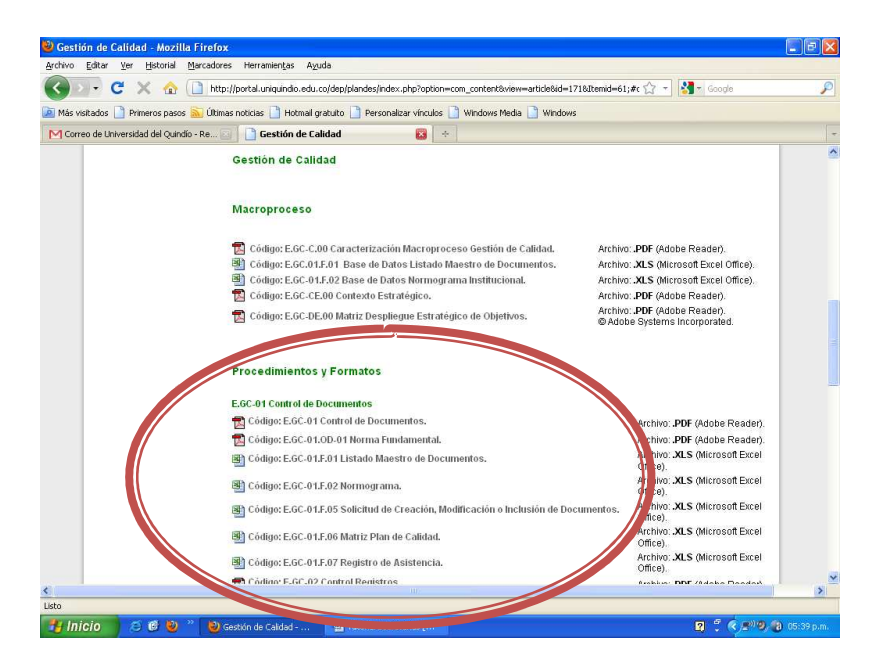

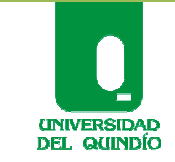

Código: Tutorial Versión: 01 Fecha: 2010/11/24 Página 9 de 12

**SISTEMA INTEGRADO DE GESTIÓN – SIG – PAGINA WEB**

#### **Carpeta Boletín del Sistema Integrado de Gestión (S.I.G):**

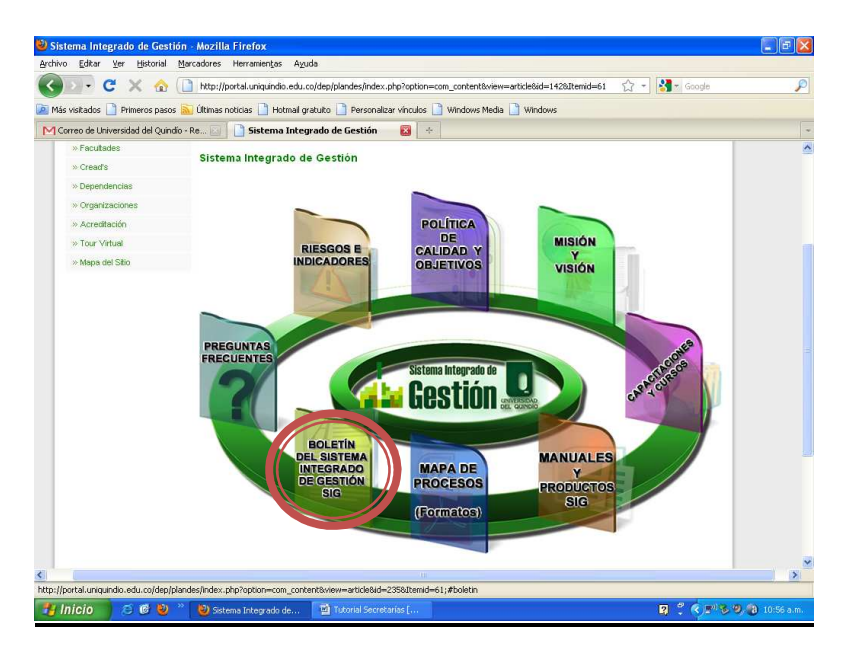

Es una herramienta para conocer detalladamente el avance que ha tenido la implementación del SIG Institucional

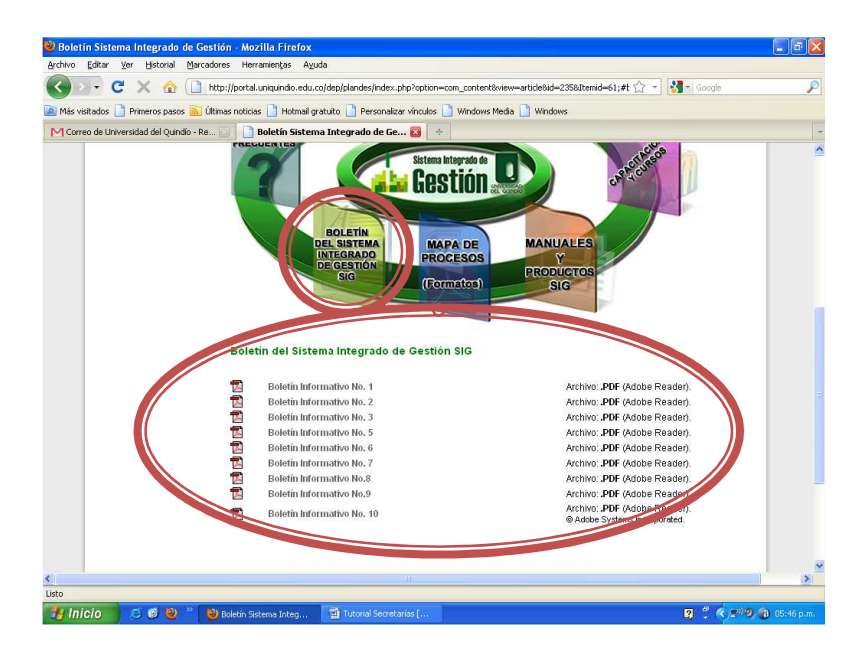

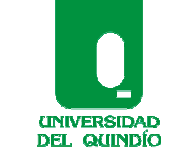

Código: Tutorial Versión: 01 Fecha: 2010/11/24 Página 10 de 12

**SISTEMA INTEGRADO DE GESTIÓN – SIG – PAGINA WEB**

# **Carpeta Preguntas Frecuentes:**

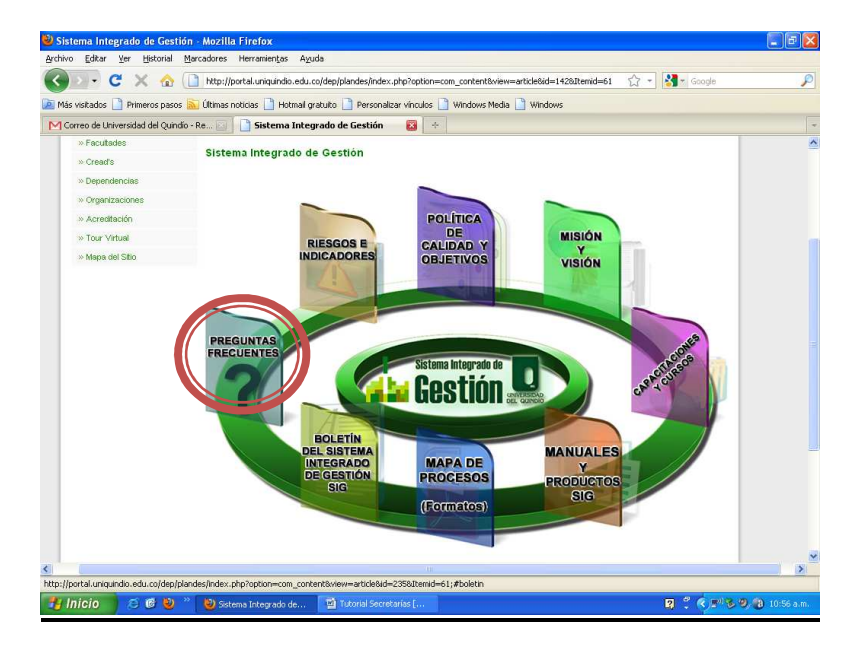

Una buena herramienta para profundizar en los **conceptos básicos** del Sistema de Gestión de Calidad (S.G.C)

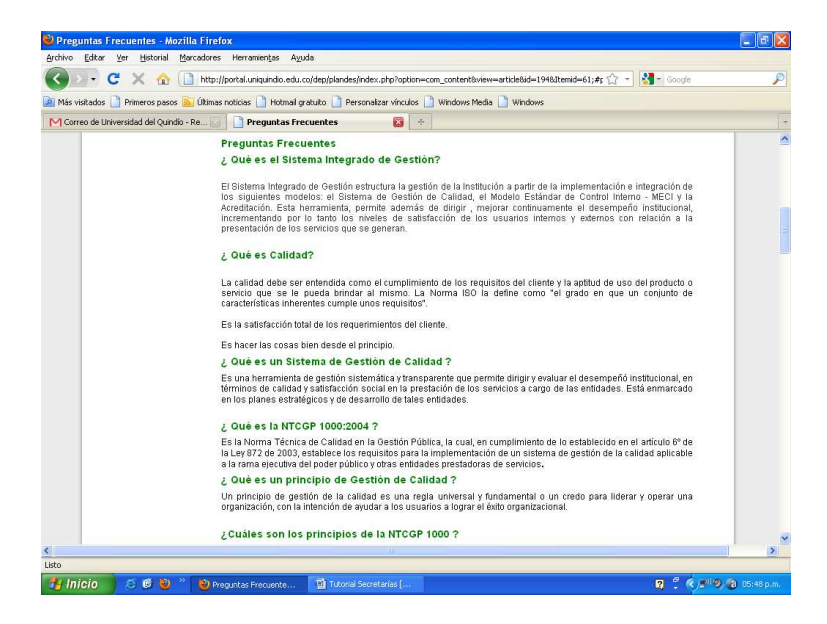

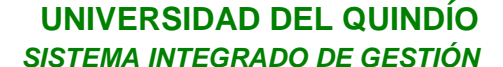

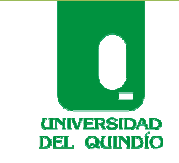

Código: Tutorial Versión: 01 Fecha: 2010/11/24 Página 11 de 12

**SISTEMA INTEGRADO DE GESTIÓN – SIG – PAGINA WEB**

# **Carpeta Riesgos e Indicadores:**

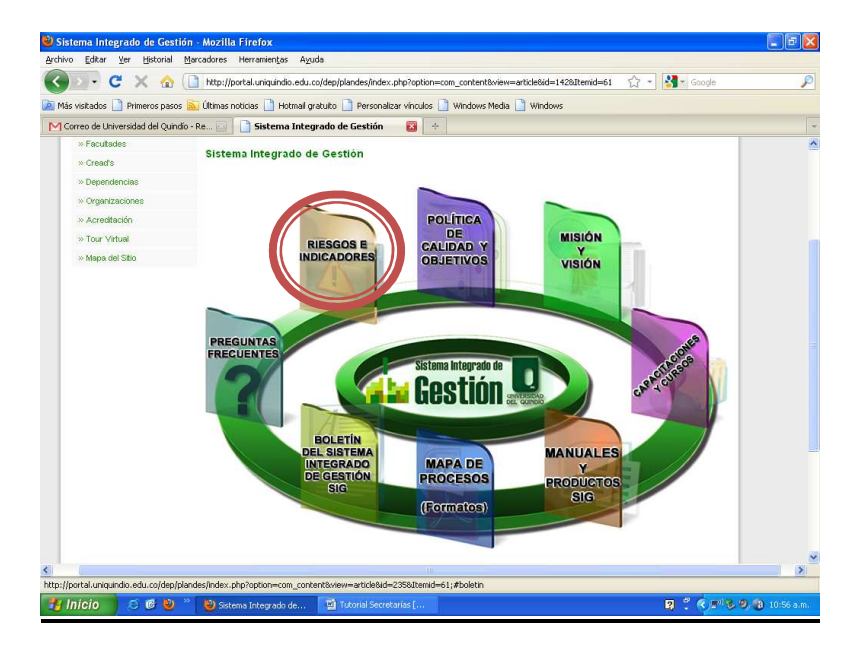

Enlista todos y cada uno de los Macroprocesos, como se visualiza a continuación:

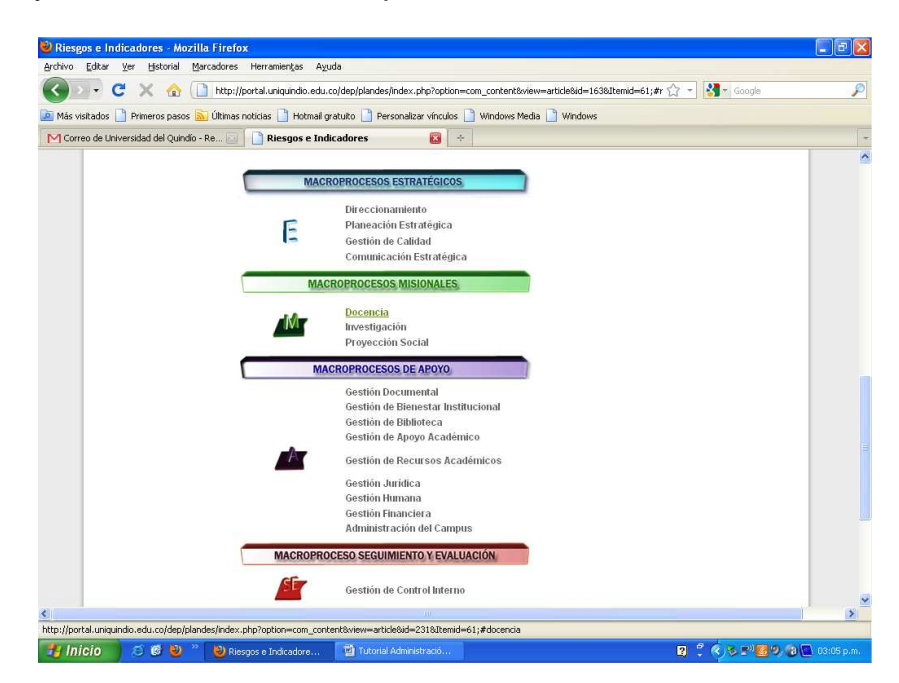

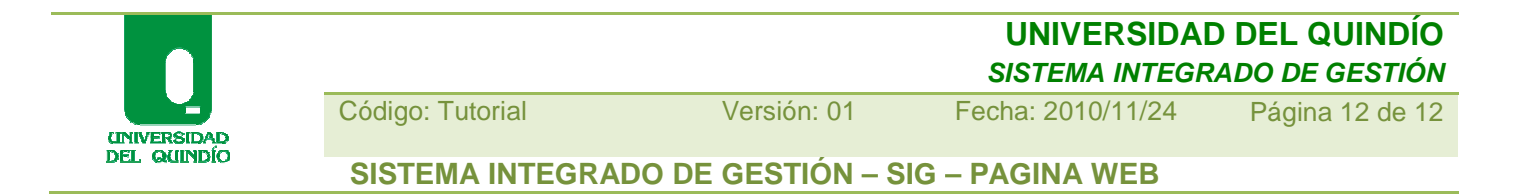

Podrá identificar el proceso de Medición (Indicadores) y Administración del Riesgo en cada uno de los Macroprocesos:

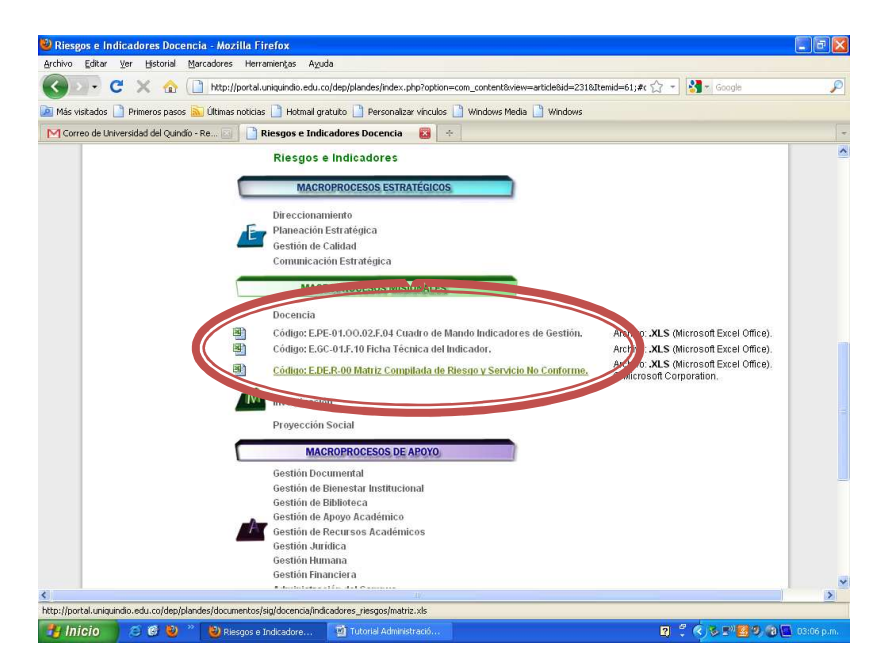

4. ¡Ánimo! a seguir interactuando con la página web de Calidad de nuestra Universidad del Quindío;

#### **¡Atentos a cualquier sugerencia y/o inquietud!**

Macroprocesos: Planeación Estratégica y Gestión de Calidad Bloque Administrativo  $N^{\circ}2 - 4$ to nivel Funcionaria Especializada: Marietta Velásquez Rodríguez mvelasquez@uniquindio.edu.co – 7460100 - Ext: 103-117-306